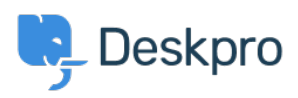

[Knowledgebase](https://support.deskpro.com/mk/kb) > [Deskpro Legacy](https://support.deskpro.com/mk/kb/deskpro-legacy) > [Removing Comments on Satisfaction](https://support.deskpro.com/mk/kb/articles/removing-comments-on-satisfaction)

Removing Comments on Satisfaction Emily Booth - 2023-09-08 - [Comments \(0\)](#page--1-0) - [Deskpro Legacy](https://support.deskpro.com/mk/kb/deskpro-legacy)

Follow the steps below in order to hide the comments section on satisfaction surveys

1. Go to Admin > User Interface > Portal. Once here, find the (\*)Feedback.html template (in the tickets section) within the Template Editor.

2. With the editor, you can comment out the HTML for the comment box (read more [here](https://www.w3schools.com/tags/tag_comment.asp) if you are unsure how this works). This is on line 37, as you can see below:

 $\pmb{\times}$ 

## $\pmb{\times}$

3. Save the change to the template at the bottom of the template, and make sure to save the changes onto the portal. The comment box will now be removed, leaving only the ratings available.

 $\pmb{\times}$